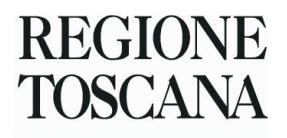

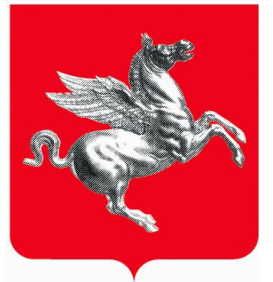

# **MANUALE UTENTE MONITOSCANA**

#### SETTORE CONSULENZA GIURIDICA E SUPPORTO ALLA RICERCA IN MATERIA DI **SALUTE**

## **Indice**

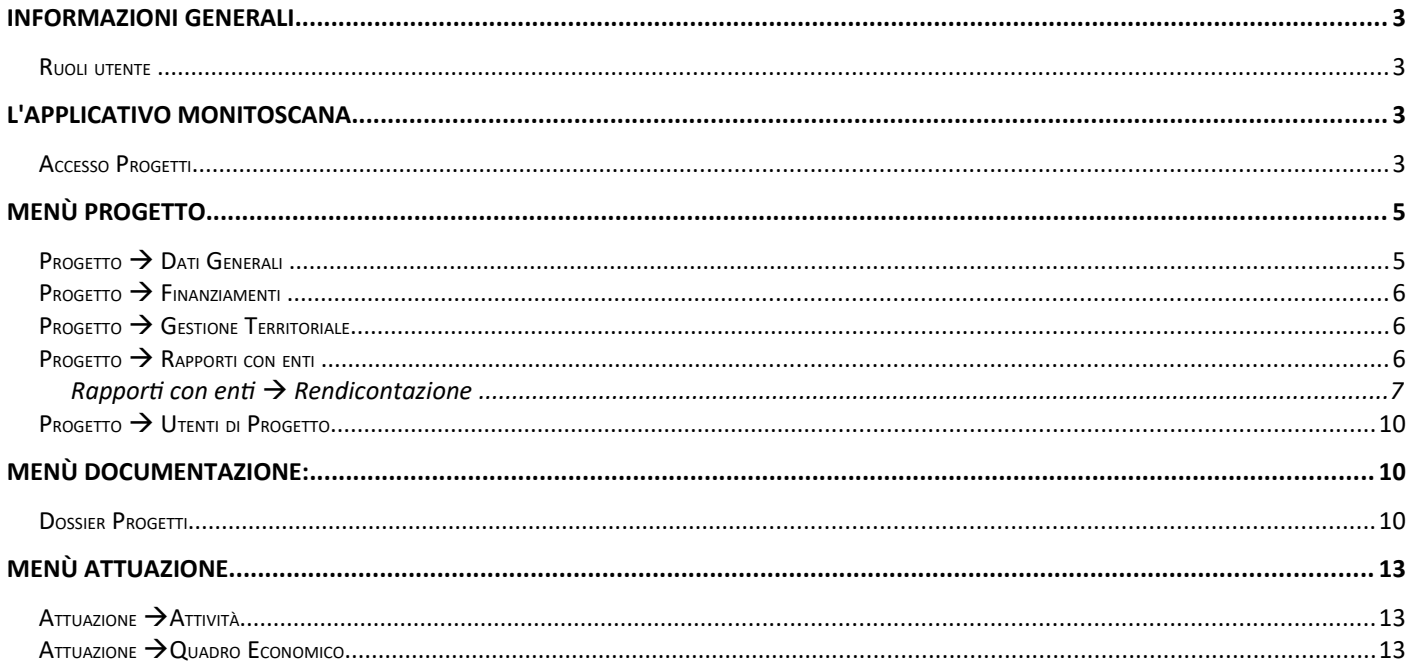

# <span id="page-2-3"></span>**Informazioni generali**

L'applicazione di back-office per il monitoraggio progetti è raggiungibile tramite https, all'indirizzo:

#### **https://web.rete.toscana.it/monitoscana**

con riconoscimento utente attraverso certificato digitale e permette la gestione e il monitoraggio dei dati di progetto.

Per assistenza sull'applicativo è possibile mandare una mail a: [monitoscana@regione.toscana.it](mailto:monitoscana@regione.toscana.it) oppure [natascia.colarusso@regione.toscana.it](mailto:natascia.colarusso@regione.toscana.it)

Per l'accesso è preferibile usare **Mozilla Firefox,** altri browser potrebbero creare problemi di visualizzazione.

Se si visualizza una pagina con richiesta nome utente e password vuol dire che è stato digitato in maniera errata l'indirizzo: si prega di controllare la presenza della "s" in Https.

#### <span id="page-2-2"></span>*Ruoli utente*

I ruoli utilizzati per il monitoraggio di questi progetti sono:

- Capo progetto: ruolo con il quale viene collegato il Dirigente Regionale al progetto
- Estensore: ruolo che permette la modifica di ogni sezione dell'applicativo (Settore Regionale)
- Referente di Ente: ruolo che permette la visualizzazione di ogni sezione dell'applicativo e la modifica delle sole sezioni di competenza (soggetto capofila e partner)

## <span id="page-2-1"></span>**L'applicativo MoniToscana**

#### <span id="page-2-0"></span>*Accesso Progetti*

Effettuato l'accesso tramite carta Carta Nazionale dei Servizi (tessera sanitaria) preventivamente attivata e con certificato valido, l'applicativo riconosce il soggetto (che deve essere precedentemente censito da Regione Toscana) e lo posiziona sulla schermata di benvenuto. Cliccando su **Gestione progetti** si accede alla schermata relativa al Programma e al Tipo Progetto a cui si è abilitati, come da immagine che segue : 

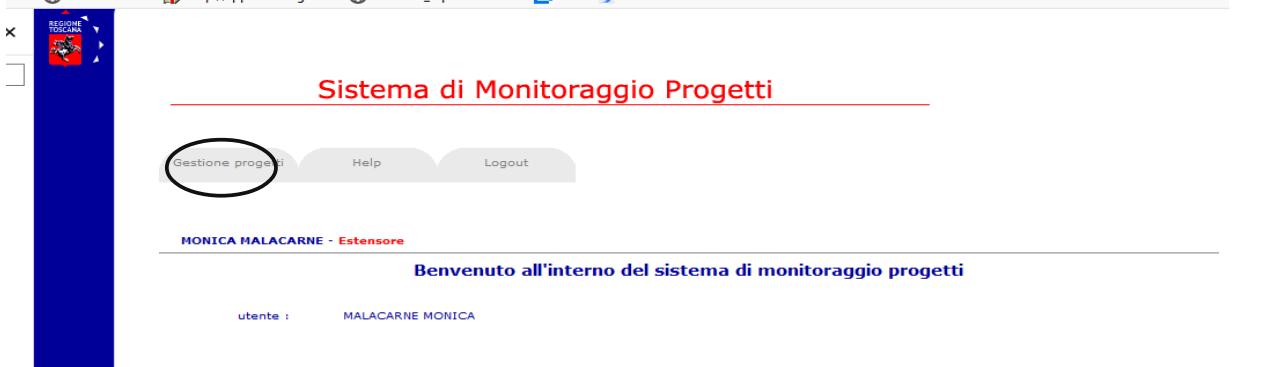

Per l'accesso al/ai progetto/i si può cliccare sull'icona a forma di lente ottenendo l'elenco di tutti i progetti che hanno, nel campo "Stato" (che si trova nei dati generali) tutti i valori (aperto, chiuso, annullato ecc.) mentre, cliccando sull'icona a forma di cartella, si otterrà l'elenco dei soli progetti che risultano "non chiusi". Da entrambe le icone si accede, quindi, ad una lista di progetti filtrata secondo le regole appena descritte.

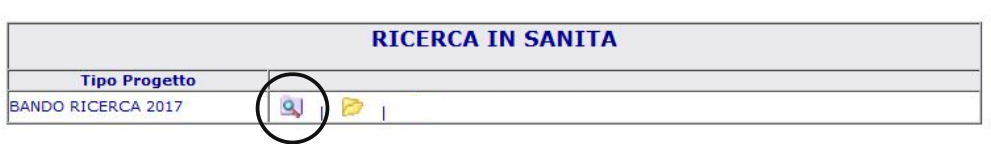

Nell'ultima colonna sarà visualizzata l'ultima modifica effettuata al progetto, posizionandosi con il mouse sui tre puntini si aprirà una finestra che mostrerà le precedenti 4 modifiche fatte.

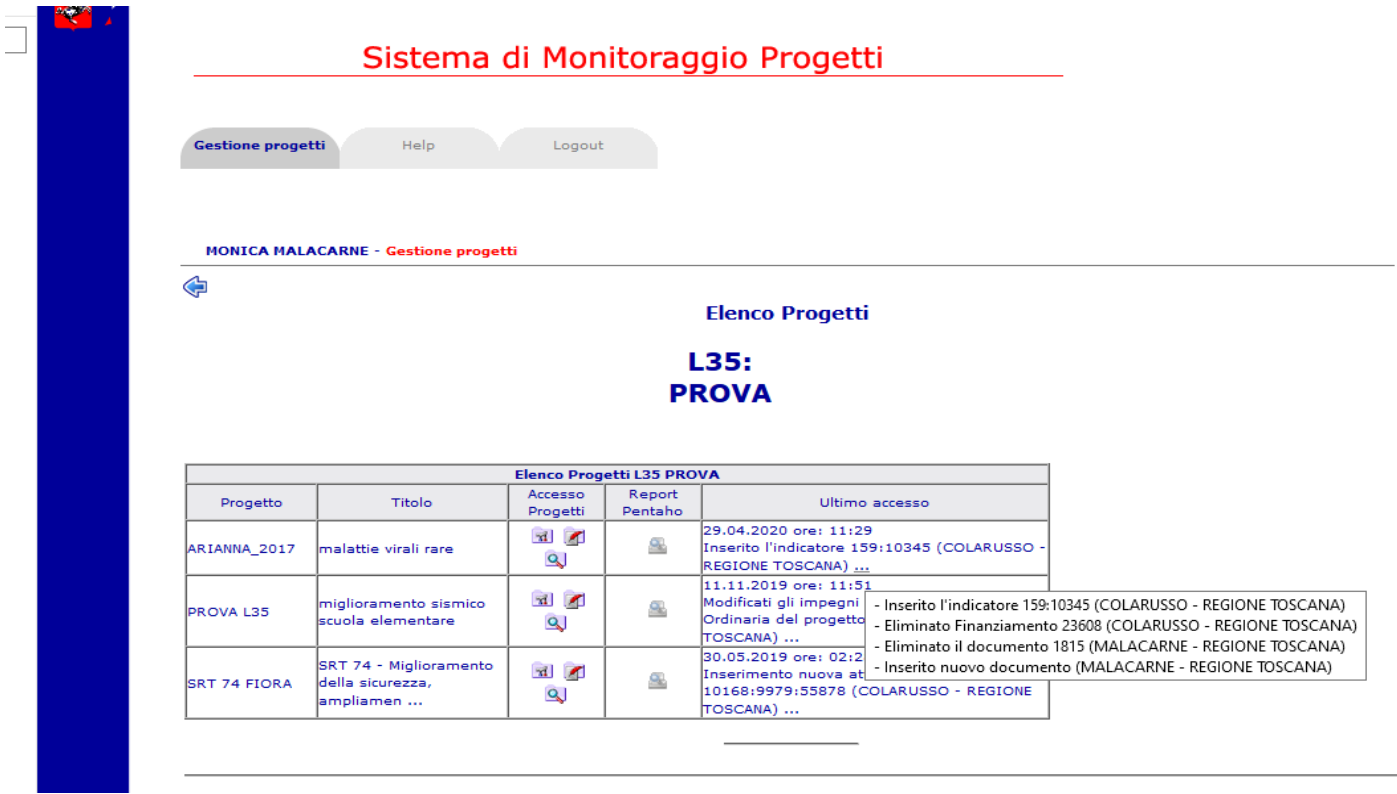

A questo punto, si sceglie su quale progetto operare e, a seconda del ruolo precedentemente assegnato in fase di censimento del progetto, verranno visualizzate tre icone (ruolo di modifica su quasi tutte le sezioni di progetto, nello specifico ruolo di capo progetto ed estensore) oppure due o un'icona (modifica parziale o sola visualizzazione – nello specifico ruolo di referente di ente). Cliccando, indifferentemente, su una delle icone si accede ai dati generali di progetto.

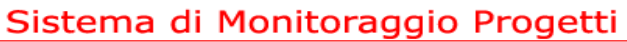

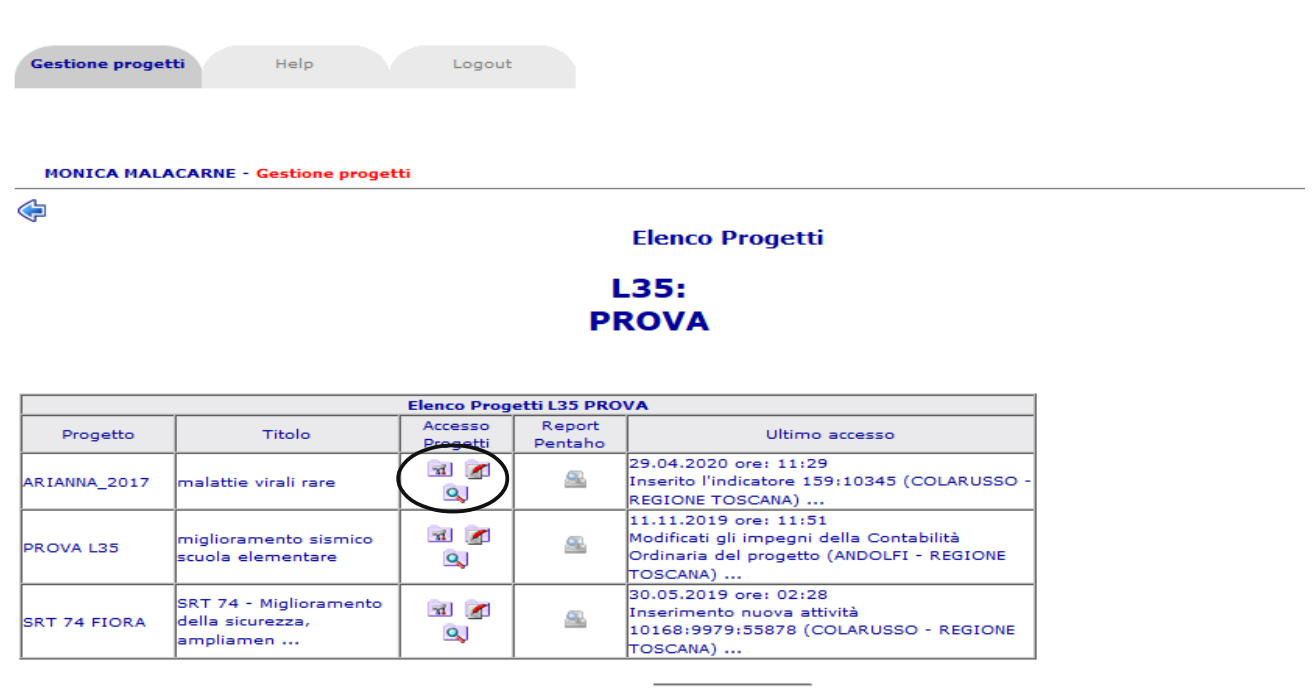

# <span id="page-4-1"></span>**Menù Progetto**

## <span id="page-4-0"></span>*Progetto Dati Generali*

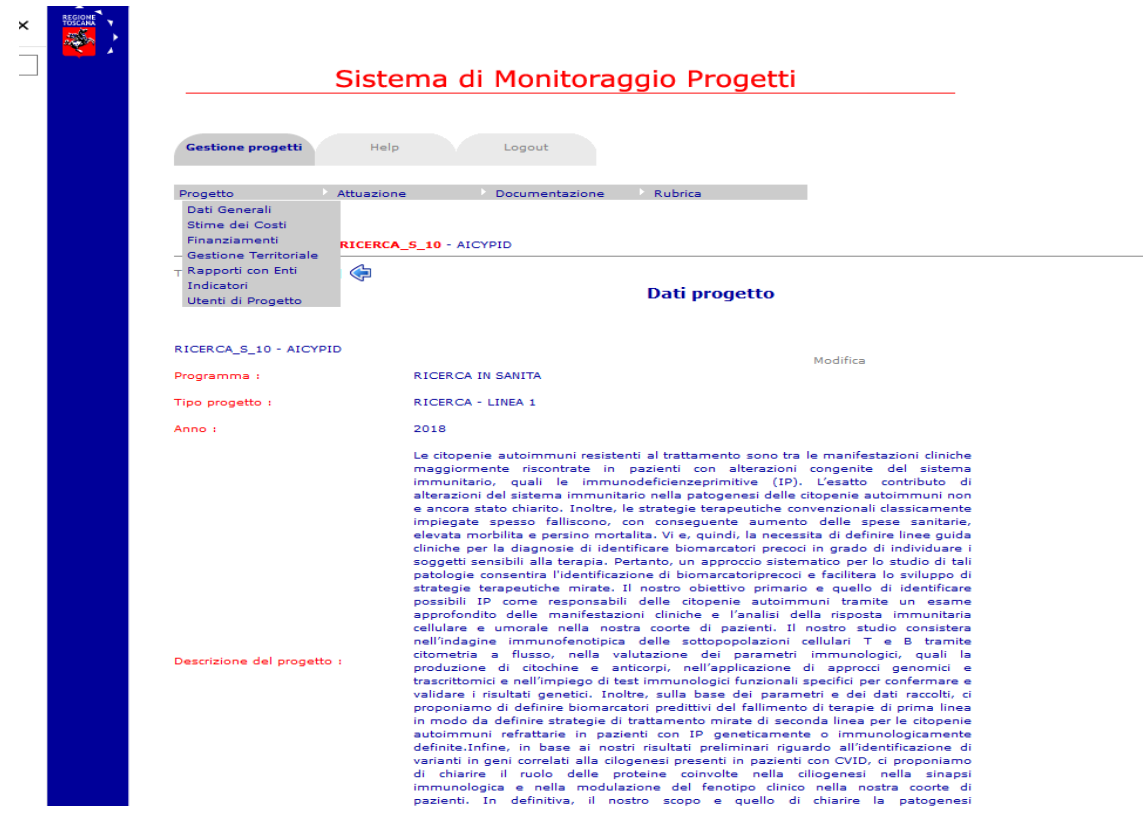

La sezione riporta sulla maschera relativa ai dati generali di progetto, tutte queste informazioni sono state precaricate dal settore regionale.

## <span id="page-5-2"></span>*Progetto → Finanziamenti*

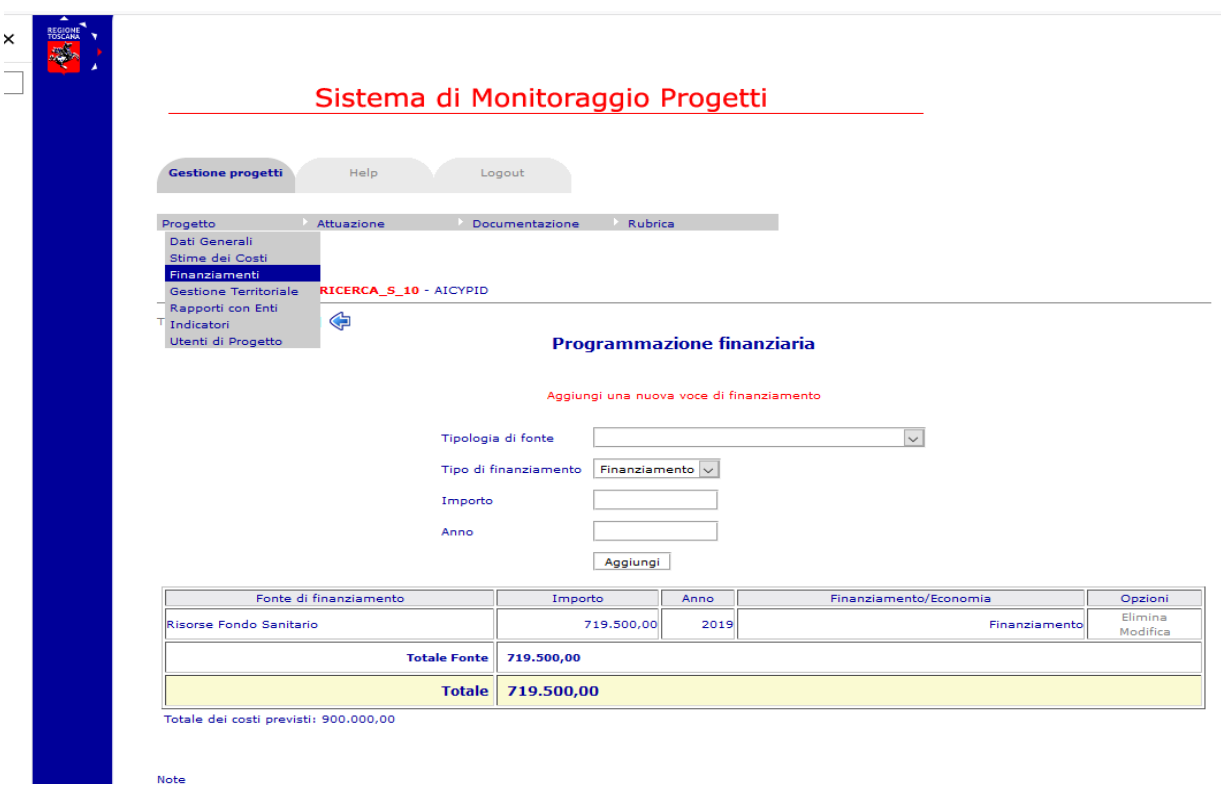

La sezione **Finanziamenti** consente di visualizzare il finanziamento attribuito al progetto (Risorse fondo sanitario) ed il costo complessivo del progetto (totale dei costi previsti), informazioni inserite dal settore regionale.

#### <span id="page-5-1"></span>*Progetto Gestione Territoriale*

La sezione consente di visualizzare gli enti che costituiscono il partenariato, le informazioni sono state inserite dal settore regionale.

## <span id="page-5-0"></span>*<i>Progetto* → Rapporti con enti

Tale sezione riporta i dati, precaricati dal settore regionale, relativi al partenariato di progetto e permette l'accesso alla Rendicontazione

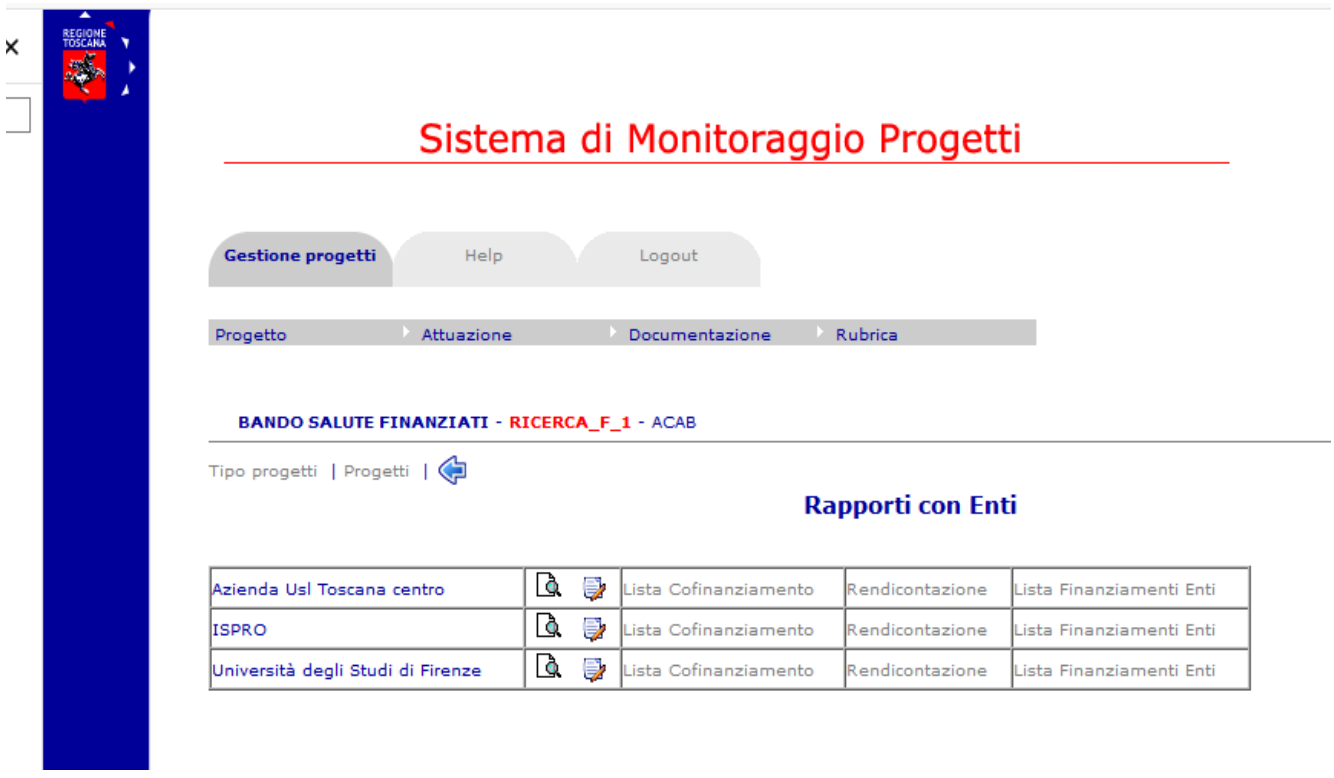

#### <span id="page-6-0"></span>*Rapporti con enti → Rendicontazione*

Questa è la sezione da utilizzare per la presentazione della rendicontazione di progetto (SAL e saldo), come specificato nelle Linee Guida per la Rendicontazione, il capofila è responsabile dell'inserimento di tutta la rendicontazione: ogni partner tuttavia provvederà a registrare ed inserire in piattaforma le spese di propria competenza.

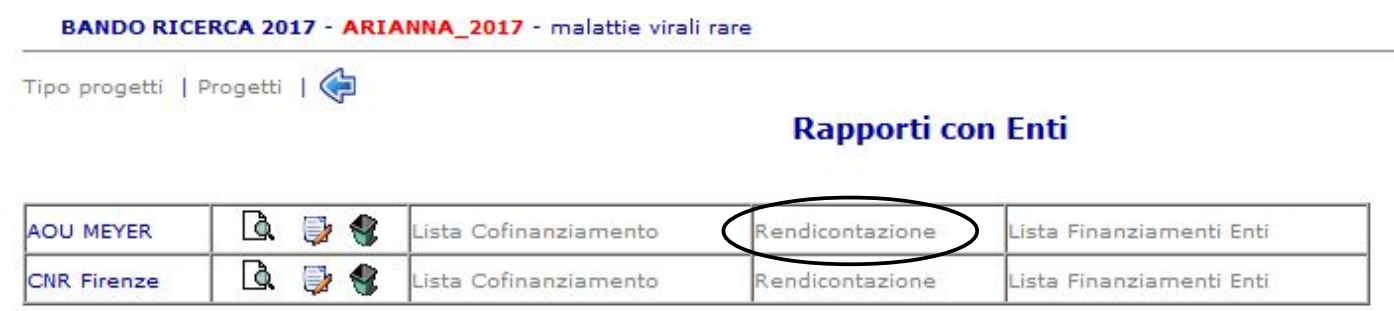

Cliccando su **Rendicontazione**, accanto al soggetto di riferimento (capofila o partner) apparirà la seguente schermata riportante i costi di progetto dell'ultimo piano finanziario approvato dalla Regione Toscana:

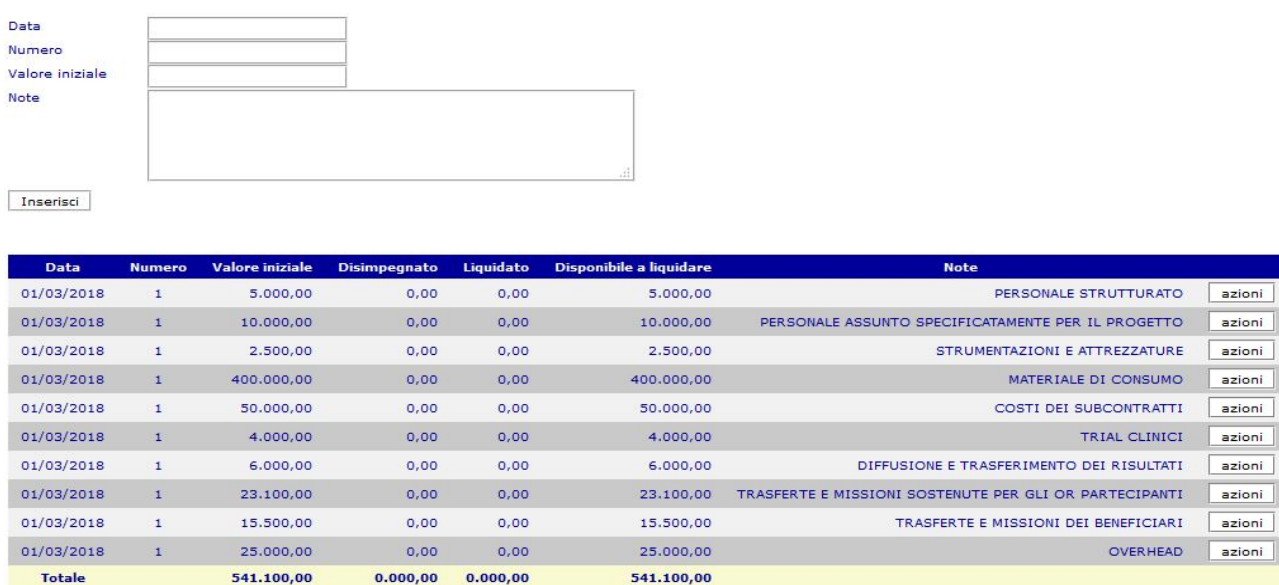

#### *Seppur la modifica di tale voci è permessa anche al referente di ente che effettua la rendicontazione SI RICHIEDE CHE GLI IMPORTI RELATIVI AL "VALORE INIZIALE" NON VENGANO MAI CANCELLATI*

**Ciascun ente costituente il partenariato avrà la possibilità di inserire la rendicontazione delle spese sostenute e relative a ciascuna voce di spesa del piano finanziario**, quindi -ad esempio - cliccando sul bottone "azioni" della riga "Materiali di consumo" si inserirà la rendicontazione per quella tipologia di spesa, per rendicontare le spese relative a"trasferte e missioni dei beneficiari" bisognerà cliccare sul pulsante azioni che risulta su questa riga.

PROGETTO

CONSUMO

AL CLINICI

RISULTATI

TECIPANTI

OVERHEAD

azioni

azioni

azioni

azioni

azioni

azioni

azioni

azioni

azioni

Selezionando il pulsante azioni appare una finestra e deve essere scelta la voce **Gestisci liquidazioni/disimpegni**.

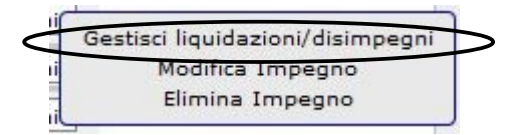

A seguito della scelta si aprirà la seguente schermata:

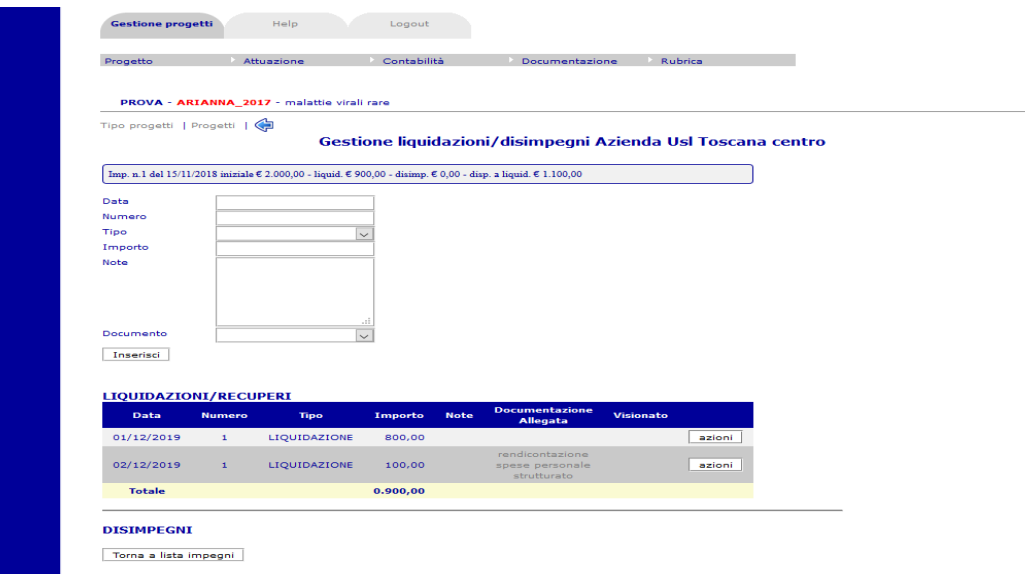

Ciascun partner inserirà:

- DATA,
- NUMERO: va bene anche un numero progressivo,
- TIPO: scegliere LIQUIDAZIONE,
- IMPORTO dei giustificativi di spesa relativi a quella determinata voce di spesa (se l'importo rendicontato è inferiore o uguale al relativo costo previsto dal piano finanziario),
- DOCUMENTO: scegliere il file contenente i giustificativi di spesa relativi a quella determinata voce del piano finanziario sostenute dal partner che sta inserendo la rendicontazione. **NB: Tale file zippato deve essere caricato preventivamente nella sezione Documentazione/Dossier Progetti (vedi pagina 9)**

#### **NEL CASO IN CUI LA SPESA DA RENDICONTARE SIA SUPERIORE ALLA SPESA PREVISTA DAL PIANO FINANZIARIO, SI DEVE AGGIORNARE QUEST'ULTIMO INSERENDO UNA NUOVA RIGA CONTENENTE LA DIFFERENZA.**

Esempio: la spesa per "Personale a termine" prevista dal piano finanziario approvato è € 2.000 ma il beneficiario ha speso di più e deve rendicontare  $\epsilon$  2.200.

Prima di caricare le spese da rendicontare, seguendo la procedura descritta al punto precedente, si dovrà provvedere ad inserire una nuova spesa nel piano finanziario per la quota eccedente quella indicata nel piano finanziario approvato (nell'esempio sopra richiamato la nuova riga dovrà essere inserita per un importo di  $\epsilon$ 200), compilando i campi sotto riportati:

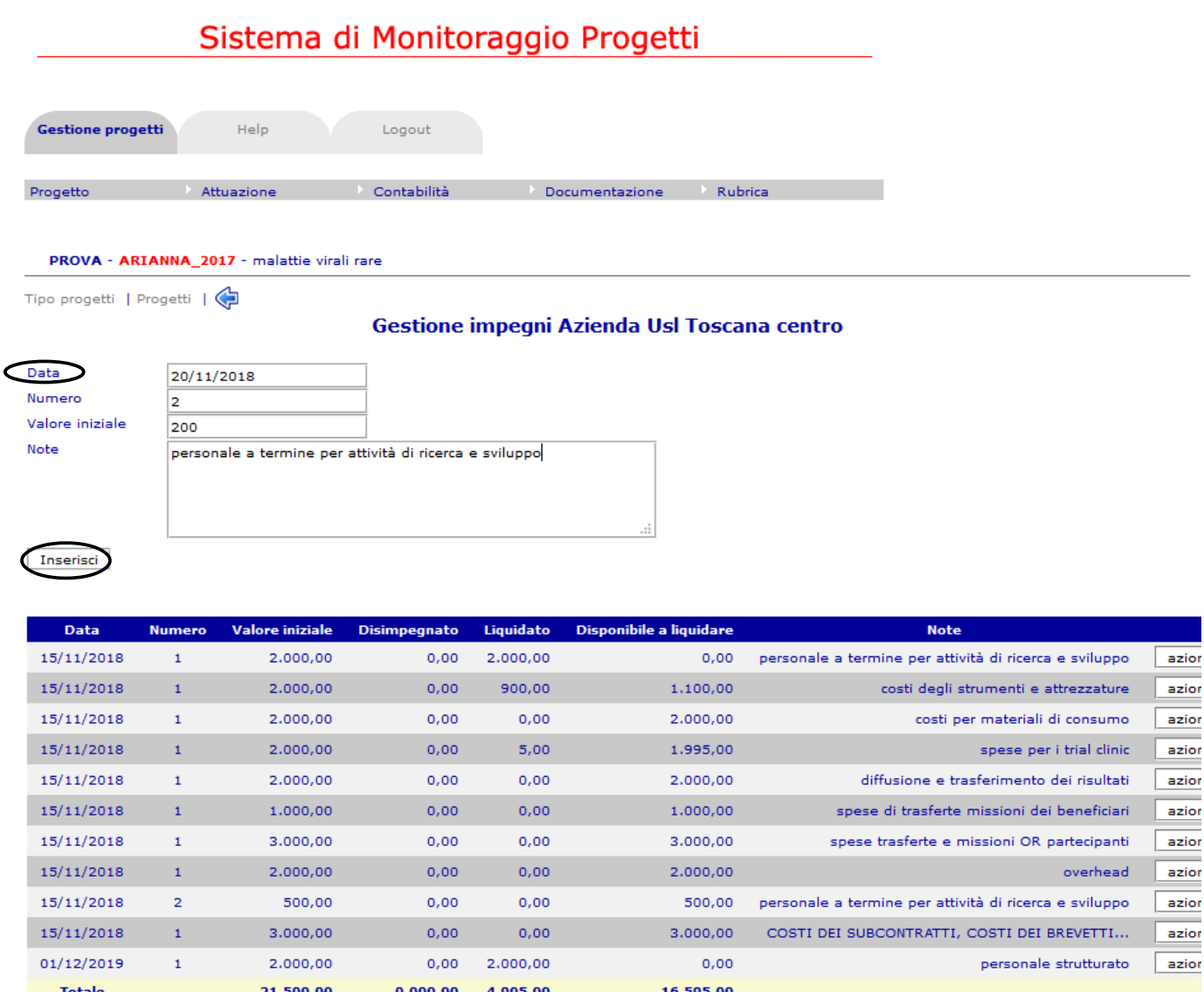

e quindi inserire, come visibili dall'immagine:

- DATA,
- NUMERO: digitare 2 perché va ad integrare impegno n. 1 che è quello previsto da piano finanziario,
- VALORE INIZIALE: inserire spesa eccedente rispetto a quella indicata nel piano finanziario,
- NOTE: inserire la voce di spesa a cui si riferisce.

Nel momento in cui verrà confermato tale inserimento si aprirà la seguente finestra:

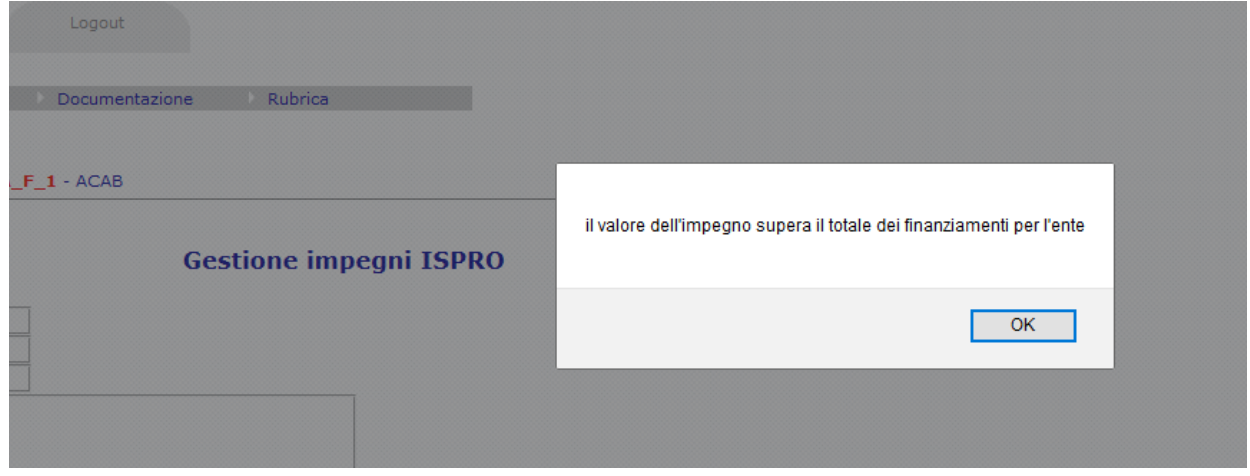

Selezionare **OK** e verrà visualizzato impegno n. 2.

Ciascun partner provvederà ad allegare, in una cartella zippata nella sezione **Documentazione – Dossier Progetti,** tutti i giustificativi di spesa e di pagamento (e gli eventuali allegati previsti nelle Linee Guida per la Rendicontazione) - SUDDIVISI PER VOCI DI SPESA PREVISTE DALL'ULTIMO PIANO FINANZIARIO APPROVATO DA REGIONE TOSCANA ED INSERITE NELL'ULTIMO QUADRO ECONOMICO (sezione Attuazione - Quadro economico)

Le richieste di variazione del piano finanziario dovranno essere inviate dal soggetto capofila mediante pec [regionetoscana@postacert.toscana.it](mailto:regionetoscana@postacert.toscana.it) alla Regione Toscana secondo le indicazioni fornite nelle Linee Guida per le Varianti che saranno disponibili nella sezione **Documentazione – Dossier Progetti**.

Gli uffici regionali provvederanno all'istruttoria relativa alla variante richiesta ed in caso di esito positivo, pubblicheranno, in questa sezione e nella sezione relativa al quadro economico, il piano finanziario rimodulato approvato.

#### <span id="page-9-2"></span>*Progetto Utenti di Progetto*

Viene presentata la lista degli utenti associati al progetto ed il relativo ruolo. Informazioni inserite dal settore regionale.

## <span id="page-9-1"></span>**Menù Documentazione:**

#### <span id="page-9-0"></span>*Dossier Progetti*

In questa sezione

- ciascun partner provvede ad inserire una cartella zippata contenente tutti i documenti richiesti dalle Linee Guida per la Rendicontazione (documenti di spesa, giustificativi di pagamento etc.SUDDIVISI PER VOCI DI SPESA PREVISTE DAL PIANO FINANZIARIO);

- il capofila provvede ad inserire - in una cartella zippata - la relazione tecnica intermedia (al SAL) e finale (al saldo) previste dall'art. 13 del bando ed ad inviarle contestualmente all'indirizzo mail [bandoricercasalute2018@regione.toscana.it;](mailto:bandoricercasalute2018@regione.toscana.it)

- il capofila provvede ad inserire in una cartella zippata eventuali fideiussioni (richieste per erogazione dell'acconto SOLO per Organismi di ricerca privati);

- il capofila provvede ad inserire le domande di pagamento relative ad acconto, SAL e saldo, se in un unico file non è necessario inserire un file .zip.

In questa sezione sono disponibili nella cartella "Modelli per rendicontazione" i seguenti modelli:

- Domanda a titolo di anticipo beneficiario pubblico
- Linee Guida per la rendicontazione
- Prospetto riepilogativo delle spese rendicontate
- Ammortamento
- Dati costo orario
- Pagamenti cumulativi

Per gli Organismi di ricerca privati, è presente una cartella "Modelli per enti privati" contenente i seguenti modelli:

- Domanda a titolo di anticipo beneficiario privato
- Fideiussione

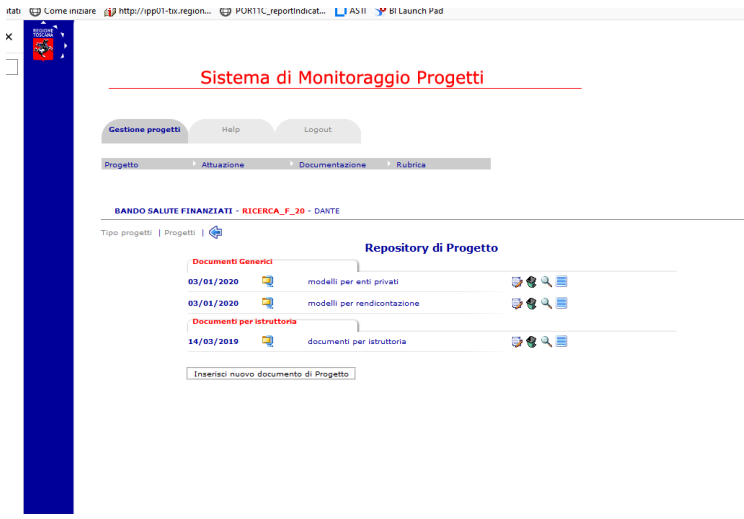

La prima icona (Modifica) serve per modificare i dati di riepilogo del documento La seconda icona (Cancella) serve per eliminare il documento La terza icona (Visualizza) serve per accedere ai dati di riepilogo del documento e all'allegato La quarta icona (Download) permette di aprire o salvare sul pc l'allegato

#### **N.B. Si prega di non modificare né cancellare i documenti inseriti dal settore regionale.**

Per inserire un file in un progetto cliccare sul bottone "Inserisci nuovo documento di Progetto" e si aprirà la seguente schermata :

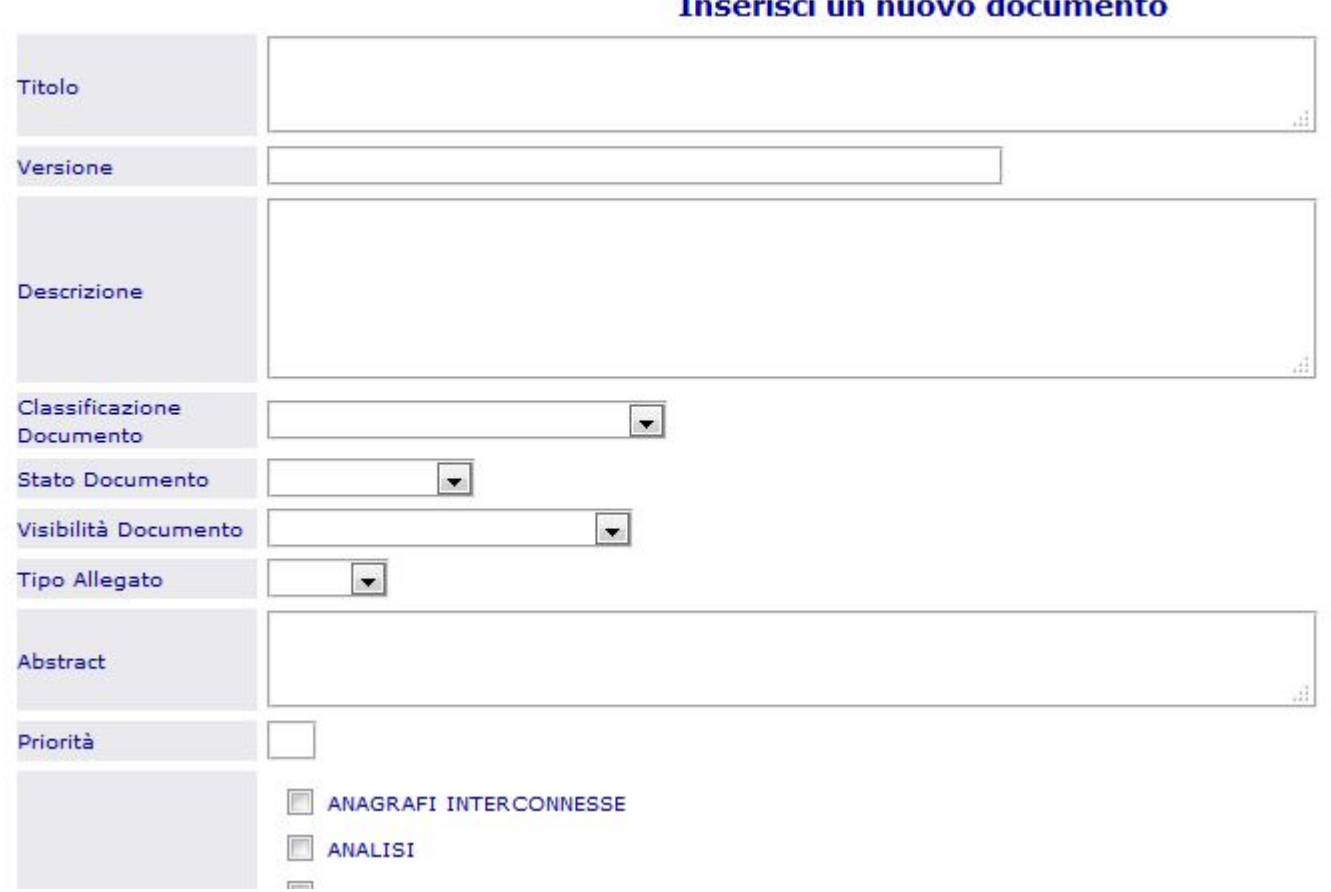

## 

Per quanto riguarda **la rendicontazione delle spese**, occorre inserire le seguenti informazioni:

- Titolo: rendicontazione spese (specificare tipologia spesa ad es. personale strutturato) ed indicare partner (esempio spese personale strutturato partner Regione Toscana)
- Descrizione: rendicontazione spese (specificare tipologia spesa ad es. personale strutturato) ed indicare partner;
- Classificazione documento: scegliere documenti generici;
- Stato documento: scegliere approvato;
- Visibilità documento: scegliere pubblico;
- Tipo allegato: scegliere l'estensione pertinente;
- Abstract: rendicontazione spese (specificare tipologia spesa ad es. personale strutturato) ed indicare partner;
- Allegato: con il comando sfoglia caricare il documento specifico.

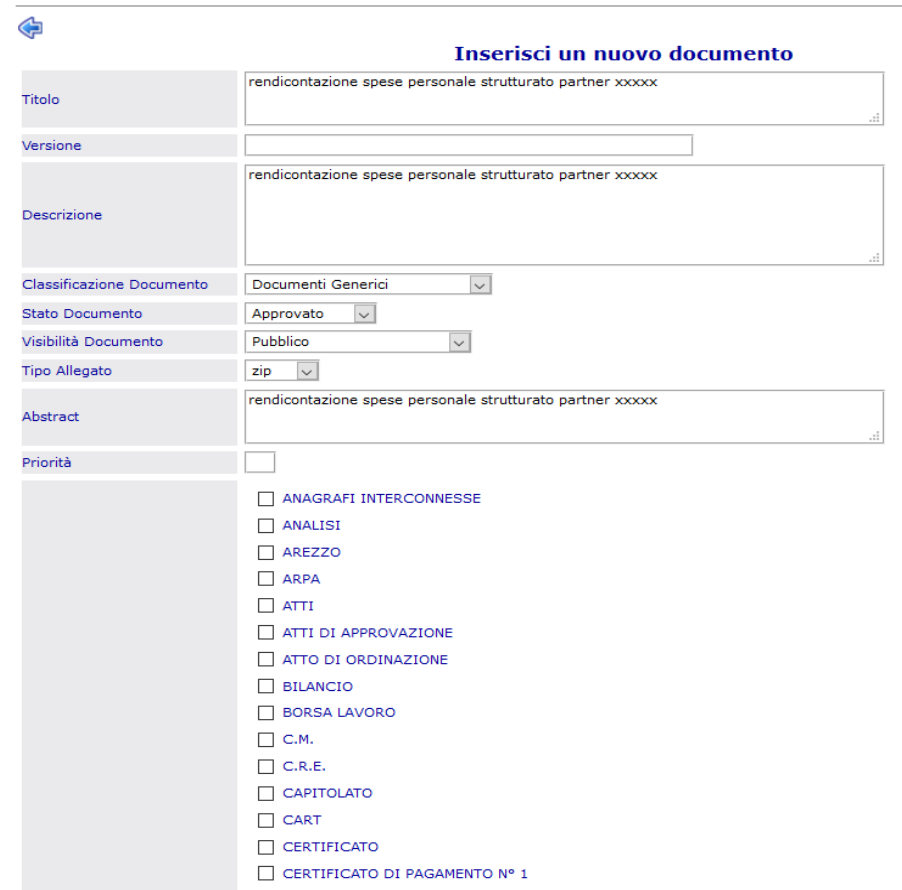

**N.B.: Si può inserire un file .zip - non è possibile inserire una cartella con più file.**

## <span id="page-12-1"></span>**Menù Attuazione**

#### <span id="page-12-0"></span>*Attuazione Attività*

Il piano delle attività rappresenta le fasi procedurali del progetto, arricchite con i vincoli temporali. Questa sezione **non deve essere** modificata dai partner, viene aggiornata direttamente dagli uffici regionali.

Le macro attività inserite sono le seguenti:

**MONICA MALACARNE - Gestione progetti** 

- Stipula convenzione
- I variazione finanziaria
- II variazione finanziaria
- III variazione finanziaria
- SAL giustificativi di spesa
- SAL relazione tecnica
- SALDO giustificativi di spesa
- SALDO relazione tecnica

## <span id="page-12-2"></span>*Attuazione Quadro Economico*

Tramite questa voce di menù è possibile accedere alla sezione dei Quadri Economici

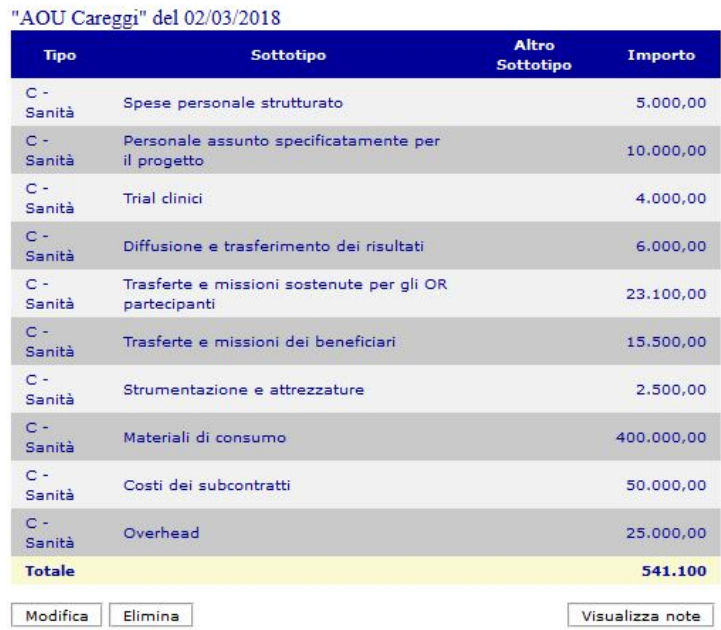

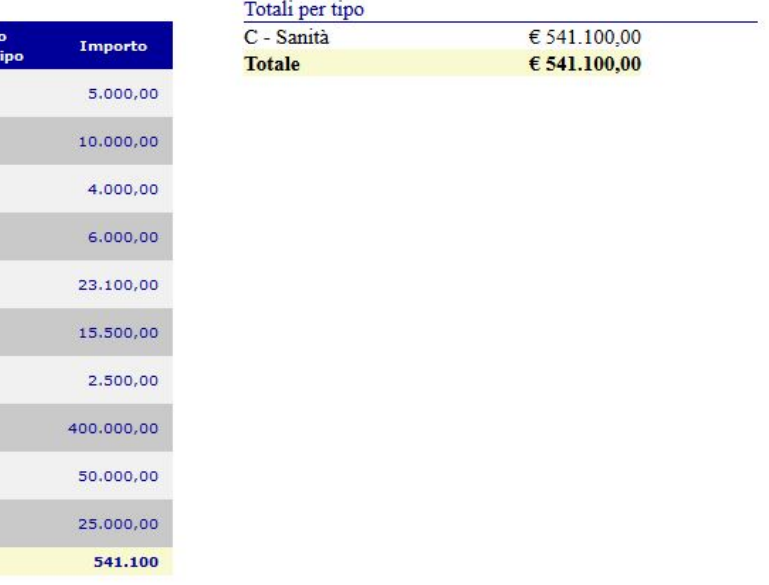

Il quadro economico riporta il costo complessivo di progetto suddiviso per voci di spesa.

**Si prega di non modificare questa sezione, che sarà compilata dal settore regionale secondo quanto riportato nei piani finanziari approvati.**

In questa sezione saranno presenti più piani finanziari: uno per partner e per ogni eventuale richiesta di variante finanziaria approvata.